#### **CLARK COUNTY SCHOOL DISTRICT**

**OPERATIONAL SERVICES UNIT** TECHNOLOGY & INFORMATION SYSTEMS SERVICES DIVISION USER SUPPORT SERVICES EMPLOYEE BUSINESS TRAINING DEPARTMENT

# SAP for Administrators:<br>Quick Reference Guide

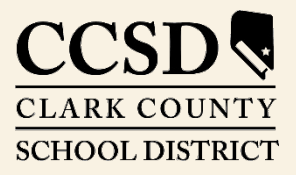

*Revised*: August 2020

*Rev. August 2020*

 $\bigcirc$  $\bigcirc$  $\bigcirc$ 

All headings are hyperlinks to jump to the appropriate page. **Control-Home returns to the TOC.** 

#### **Table of Contents**

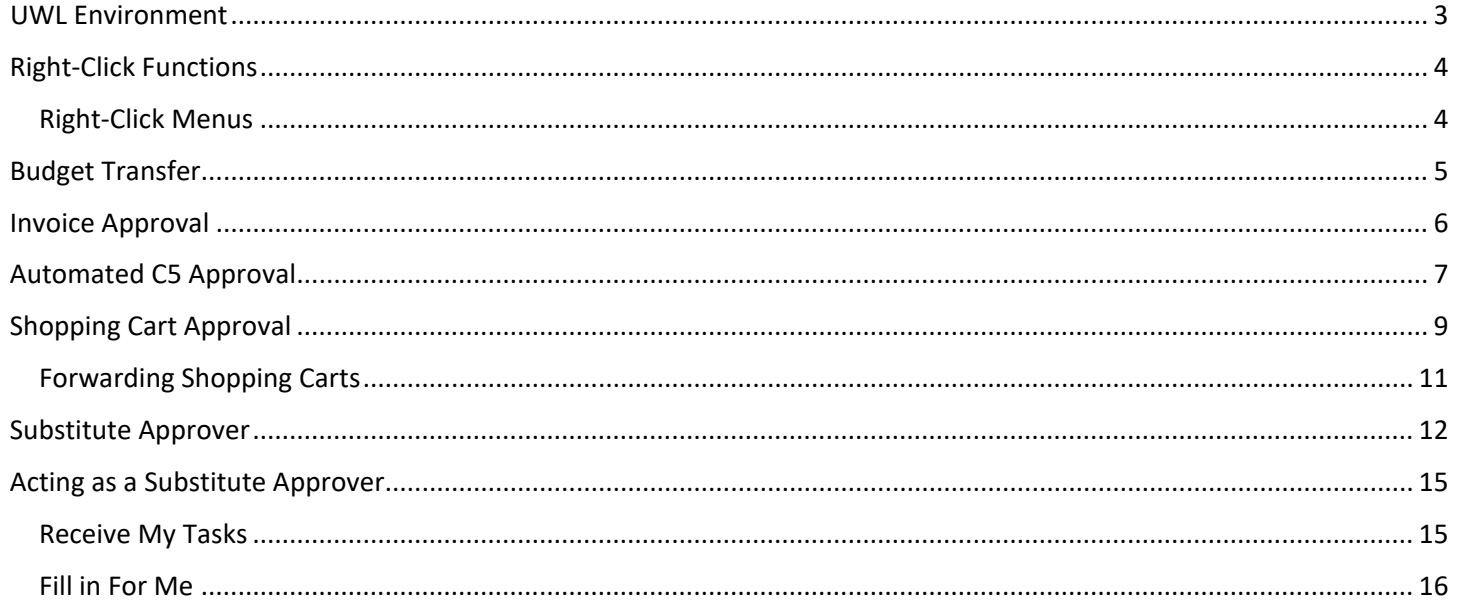

This manual was created in collaboration with the **Budget Department and Purchasing Business Systems Support Department.** 

## *SAP for Administrators: Quick Reference Guide*

This guide provides instructions for administrators on how to complete approvals and budget transfers in the SAP Portal.

## <span id="page-2-0"></span>*UWL Environment*

The **Universal Worklist (UWL)** provides a list of all items that require review/approval by the budget administrator. These items include:

- **O** Shopping Carts **Invoices**
- 
- $\bigcirc$  Budget Transfers  $\bigcirc$  Automated C5's
	-

These items appear in the **UWL** because of the SAP workflow. As an item is created and submitted, it follows the workflow to the proper approver. Items will also appear in the **UWL** if they have been forwarded, from another approver, or if the user has been given Substitute Approval rights. *Note*: The **Work On** section does not appear if user is not a substitute, user has not taken over tasks, or there are no tasks in the **UWL** of the approver who assigned the user as a substitute.

If the user has substitute approval rights and there are approval tasks, the user can choose to **Work On**: My Items, Items on Behalf Of (Substitution), or All Items

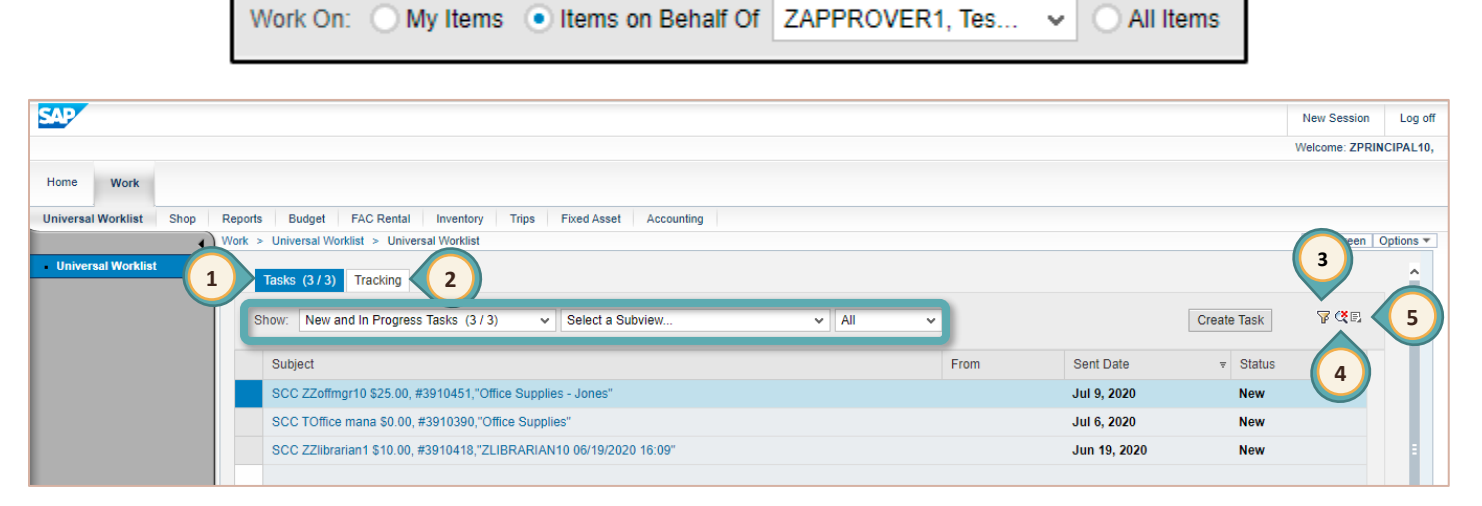

- 1. *Tasks*: Select to display and view items to approve/reject
	- *Show* area: can be used to filter items displayed
- 2. *Tracking*: List of items and actions
- 3. *Advanced Filter*: displays additional options for advanced filtering
- 4. *Preview Display*: turns on or off the preview display view area
- 5. *Menu*: opens additional options including refresh and the manage substitution rules tool

## <span id="page-3-0"></span>*Right-Click Functions*

Certain right-click functions are available in the **SAP Universal Worklist (UWL)**. Depending on the type of action being completed (i.e. invoice, budget transfer, C5, or shopping cart), the right-click options displayed will vary.

#### **IMPORTANT!**

 $|\cdot|$ 

It is highly recommended that as the approver, you open each item that requires your approval be opened. Doing so ensures that the approver has the opportunity to review each item and validate it for correctness. If an item is approved in error, reversing the action is a cumbersome and time intensive process.

#### <span id="page-3-1"></span>*Right-Click Menus*

The following menus are the functions that appear for each approval item:

#### *Budget Transfer Approval Automated C5 Approval*

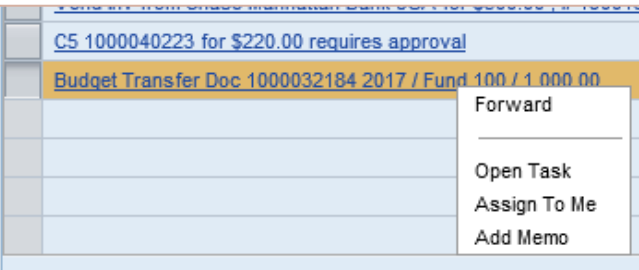

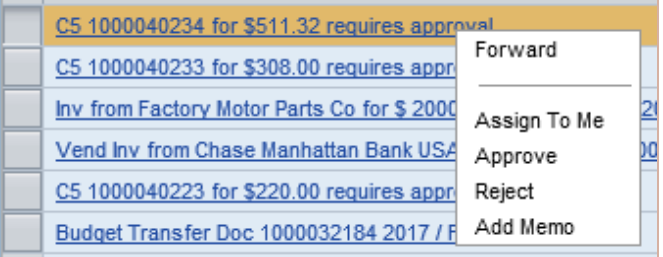

#### *Invoice Approval*

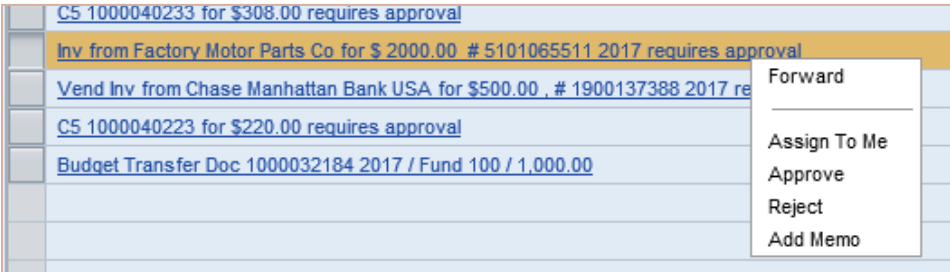

#### *Shopping Cart Approval*

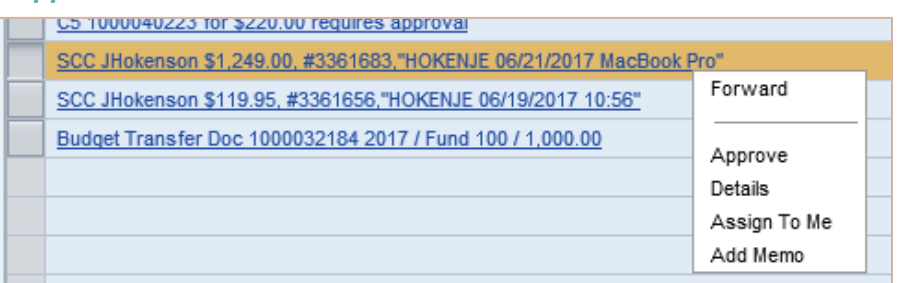

## <span id="page-4-0"></span>*Budget Transfer*

Budget Transfers can be made within the same cost center (from G/L account to G/L account, less than \$5,000) or within the same fund (Cost Center to Cost Center, any amount). To review and approve/reject a budget transfer, go to the **Universal Worklist (UWL)**.

1. Select the desired Budget Transfer from the *Subject* area.

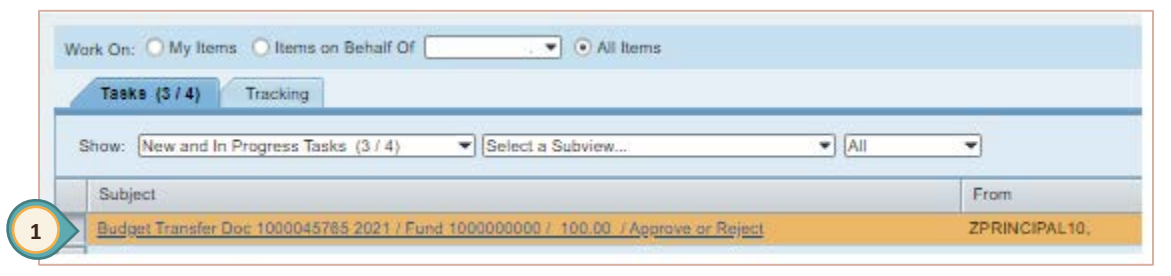

The Budget Transfer Doc is displayed.

2. Click the *Attachment Title* to open the **Entry Document**.

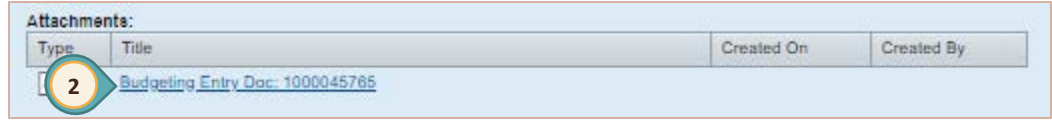

- 3. Review the **Entry Document** information.
	- a. Verify Total Sender / Receiver from Header.
	- b. Verify Fund from Year tab.
	- c. Verify Funds Center (Cost Center).
	- d. Verify Commitment Item (G/L Account).

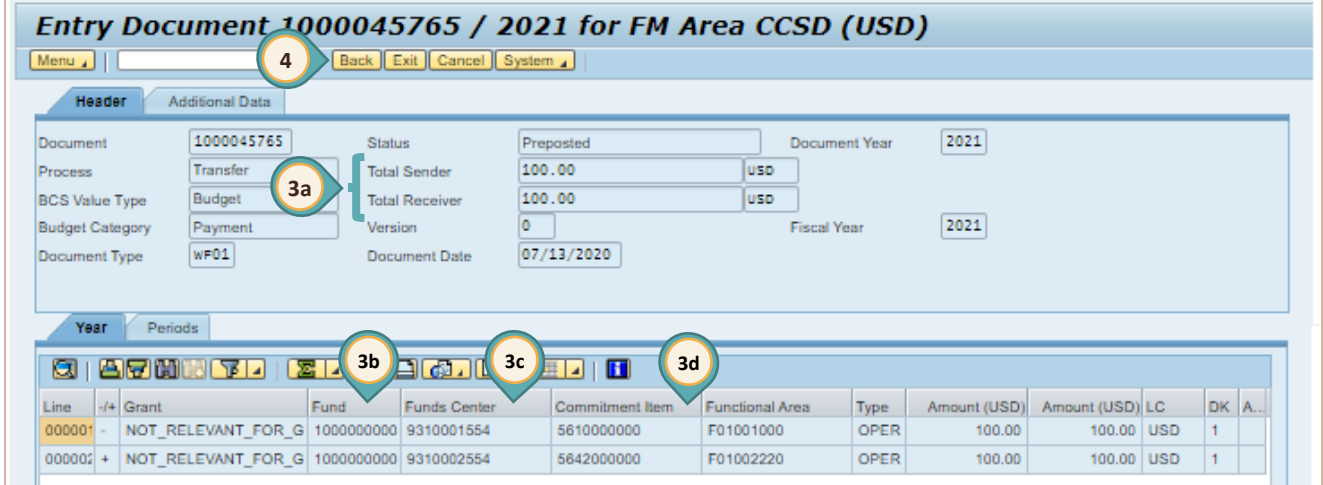

4. Click **BACK**, then close the tab to return to the **UWL**.

- 5. Select the appropriate action button:
	- a. **APPROVE**
	- b. **REJECT**

Budget Transfer Doc 1000045765 2021 / Fund 1000000000 / 100.00 / Approve or Reject: Approve | Reject |

- c. Cancel by clicking the X in the upper right corner of the Budget Transfer Doc window
- 6. Once the selection has been made, the **UWL** will be updated to reflect the action chosen.

### <span id="page-5-0"></span>*Invoice Approval*

Invoices are received in the **Universal Worklist (UWL)**. The invoice must be approved in order for the vendor to receive payment for goods/services. If the invoice is rejected, the Accounting Department contacts the vendor regarding the reject reason.

From the **Universal Worklist (UWL):**

1. Click the **SELECT** button located to the left of the invoice to review it.

The invoice details are displayed below the **Worklist**.

- 2. Review **ACCOUNTING DATA**.
- 3. Click the **PDF** file to view the invoice.
- 4. If rejecting the invoice, type the reason in the **ENTER A REJECT REASON** box.
- 5. Click the appropriate **ACTION** button.
- 6. Once the selection has been made, the **UWL** will be updated to reflect the action chosen.

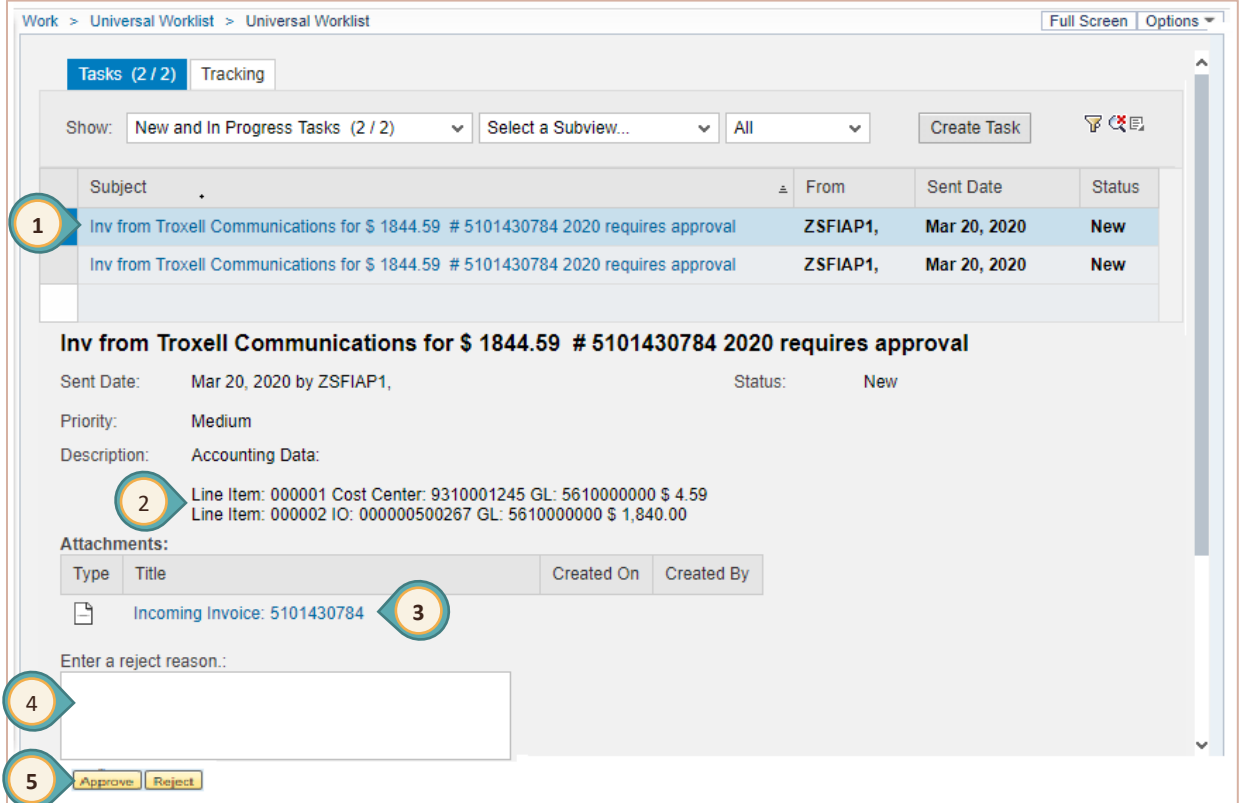

## <span id="page-6-0"></span>*Automated C5 Approval*

The automated C5 in SAP is utilized for processing all licensed personnel extra pay requests. The C5 appears in the **Universal Worklist (UWL)**. This automated process allows for fast and accurate processing of extra pay requests. Once the C5 is approved, SAP will forward the electronic form on to the next level for additional approvals or final processing. If the C5 is rejected, the reviewer will provide a reject reason, and the system returns the form to the originator for correction.

1. Click the **SELECT** button located to the left of the C5 to review it. The details are displayed below the **Worklist**.

- 2. Click the *Title* link under the **ATTACHMENTS** section.
- A new browser window opens.

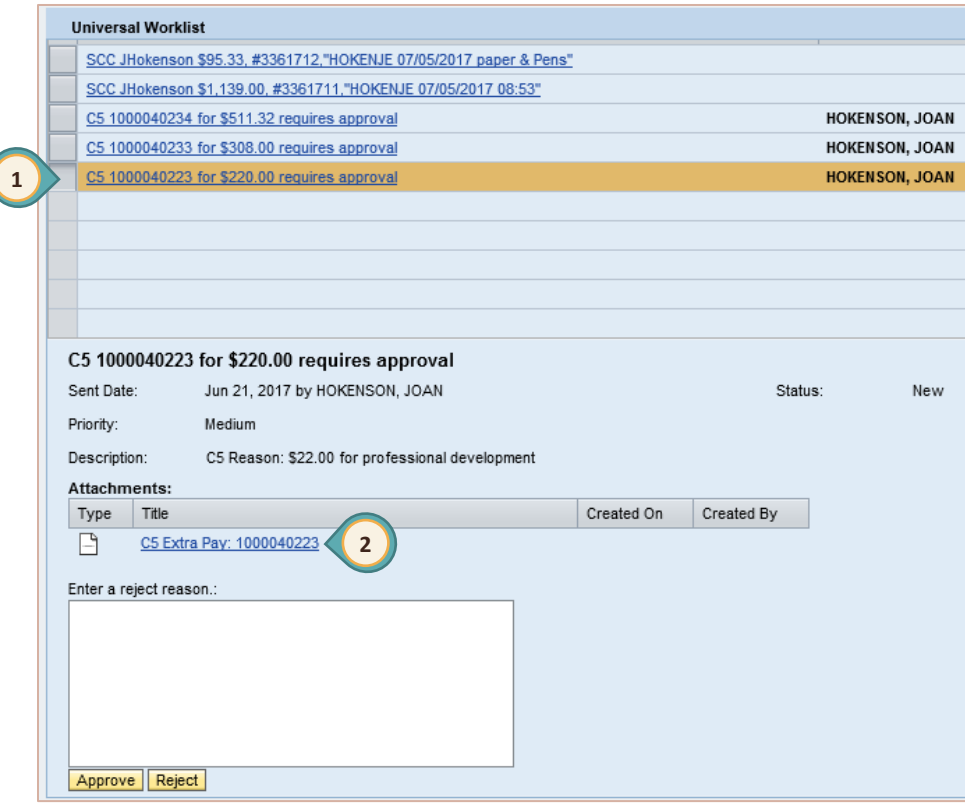

- 3. Review all the following fields:
	- a. *Reason in the Authorization to Pay* section
	- b. *Budget Coding*
	- c. *Rate of Pay*
	- d. *Extra Pay Details*

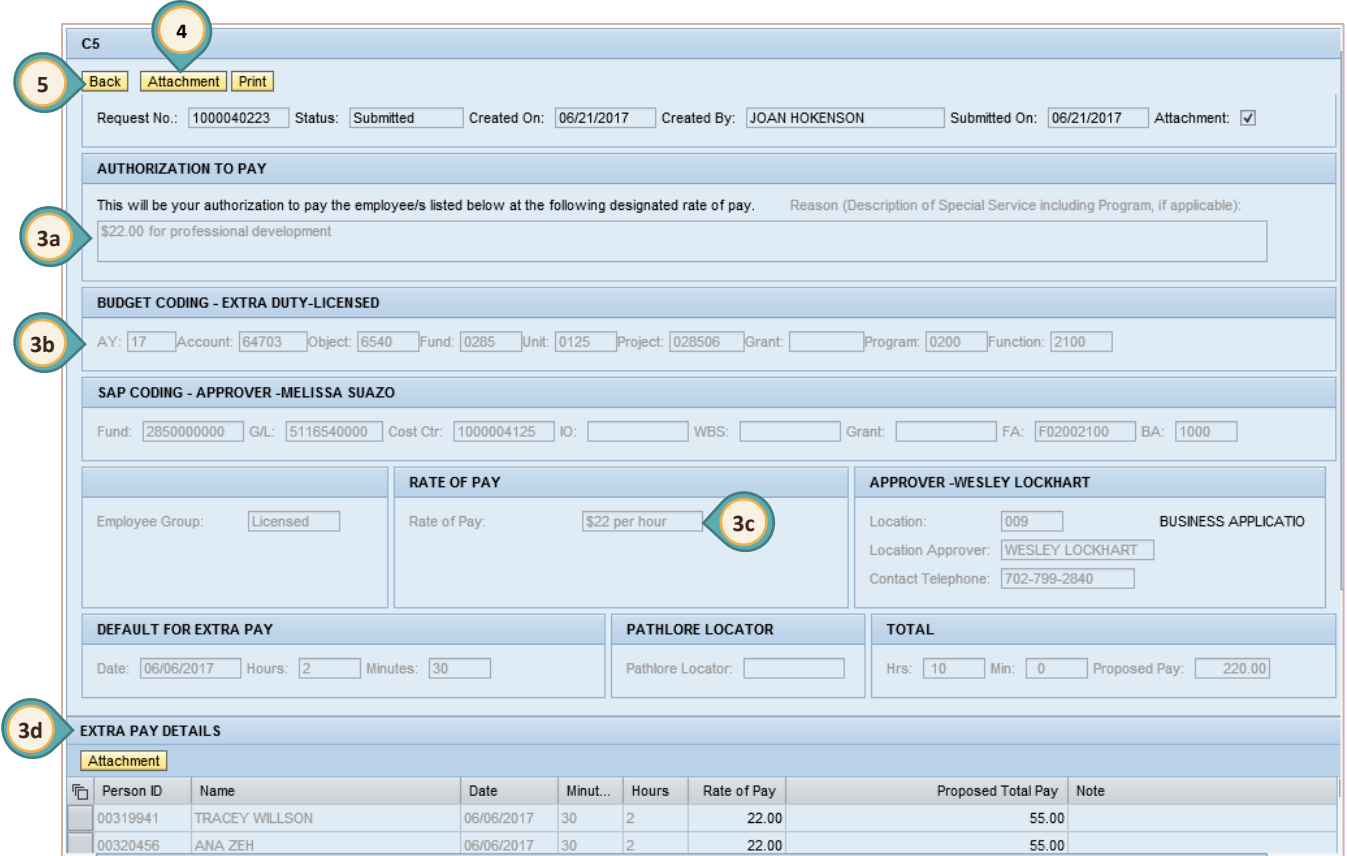

- 4. Click the **ATTACHMENT** button and review all *sign-in* and/or *time sheets*.
- 5. Click the **BACK** button to be to the **Universal Worklist (UWL)**.
- 6. Click the **APPROVE** or **REJECT** button.
	- a. If rejecting the submission. A **REJECT REASON must** be entered.

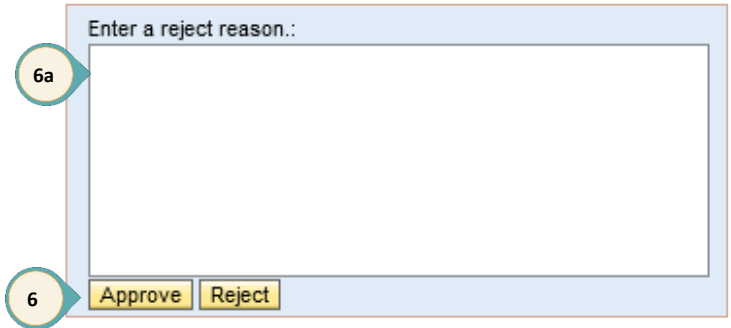

## <span id="page-8-0"></span>*Shopping Cart Approval*

When shopping carts are created by staff members assigned to the budget area, the orders are forwarded to the approver for approval/rejection. These shopping carts appear in the **Universal Worklist (UWL)**. To approve/reject a shopping cart:

#### 1. Click the shopping cart link in the *Subject* area.

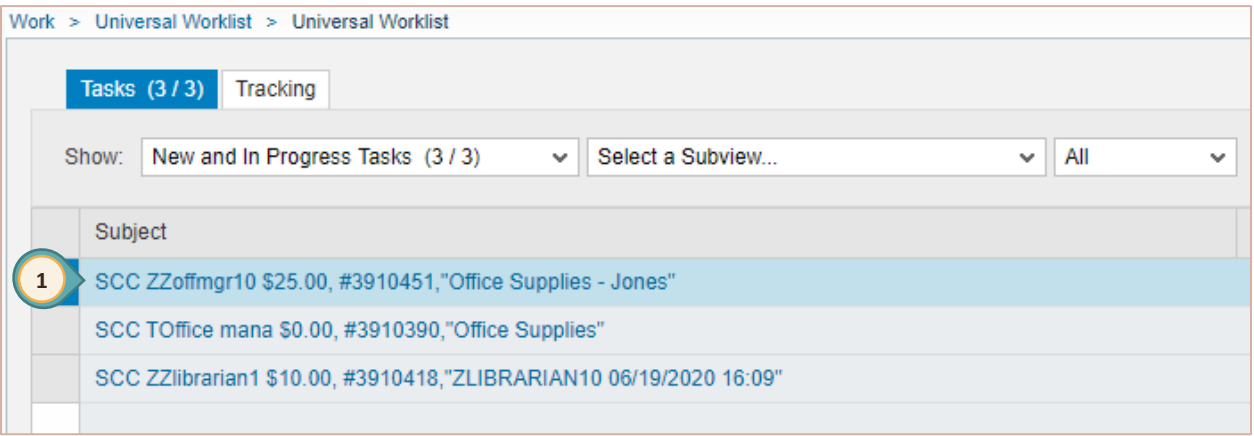

The *Approve Shopping Cart* window opens in a new browser window.

- 2. Review each item in the shopping cart. (See graphic on the next page.)
	- a. Verify items in **DESCRIPTION**
	- b. **QUANTITY**
	- c. **ACCOUNT ASSIGNMENT**
	- d. **TOTAL VALUE**
- 3. Click **PROCESS ALL ITEMS**.
	- a. Select **APPROVE ALL**.
- 4. Click **SUBMIT**.
- 5. Click **CLOSE**.

*Note:* In the three-letter abbreviation at the beginning of the name of the shopping cart, the third letter denotes the funding type. (Example: SC**C**–General (Cost Center)

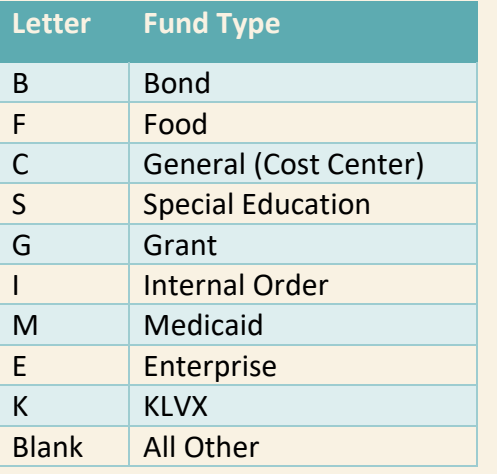

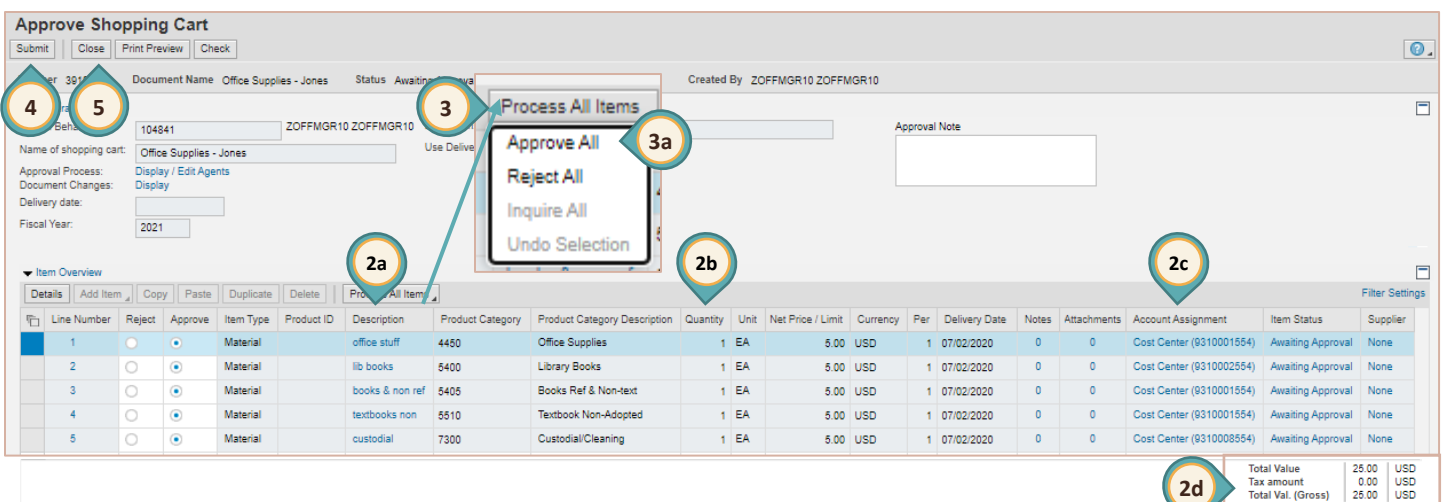

**OR** if it is necessary to reject the shopping cart:

- 3. Click **PROCESS ALL ITEMS**.
	- a. Select **REJECT ALL**.
- 4. Enter a reason in the **APPROVAL NOTE**.
- 5. Click **SUBMIT**.
- 6. Click **CLOSE**.

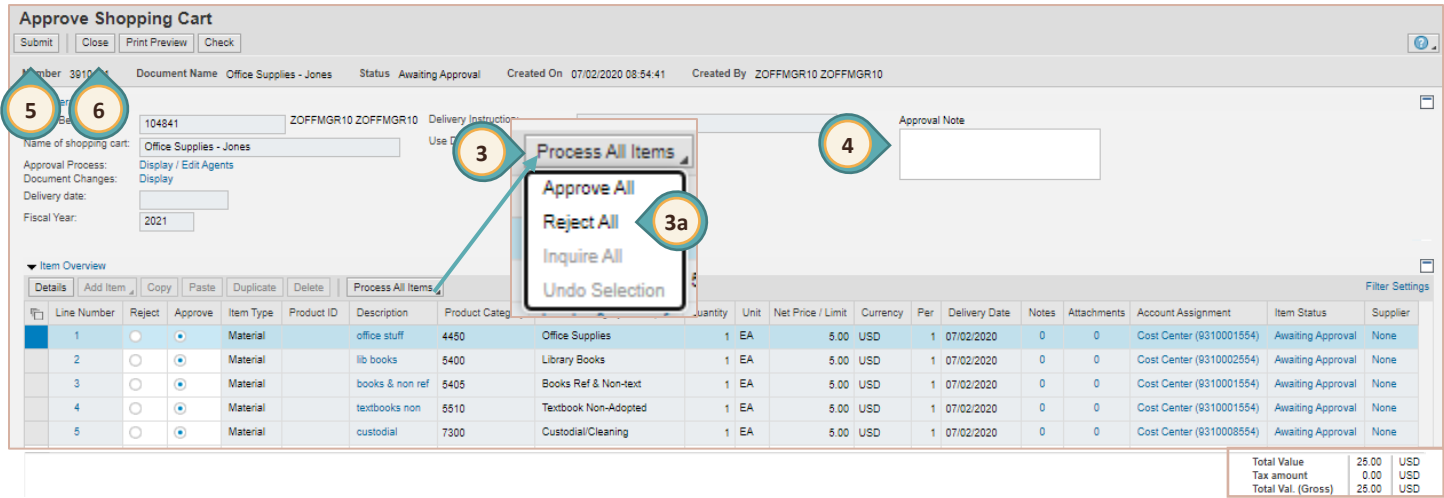

**OR** to reject individual items in the shopping cart:

- 3. Click the **Reject** radio button for each item to be rejected.
- 4. Click **SUBMIT**.
- 5. Click **CLOSE**.

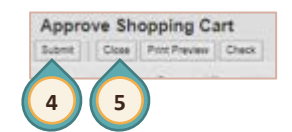

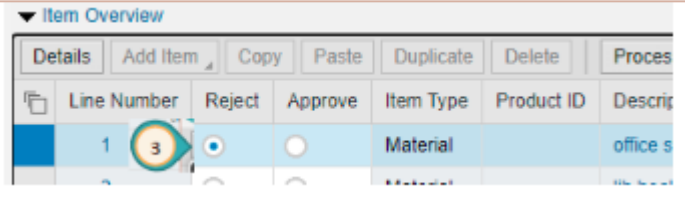

*Note*: If rejecting individual items, make sure that the Shopping Cart meets the required dollar amount and that the requester will be available to accept the rejection.

#### <span id="page-10-0"></span>*Forwarding Shopping Carts*

The SAP system allows approvers the opportunity to forward a shopping cart from one approver to another. To utilize this option:

- 1. Select the *shopping cart* to forward.
- 2. *Right-click* and select **FORWARD**.

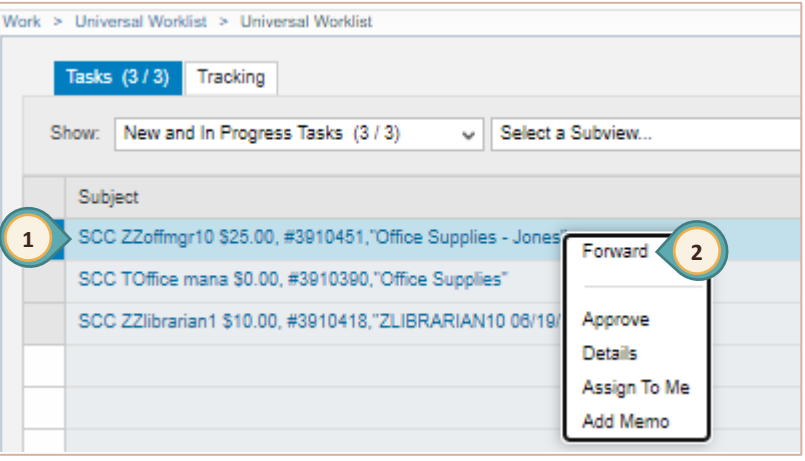

The *Forward* pop-up window appears.

3. Enter the *last name* of the administrator that the shopping cart will be forwarded to.

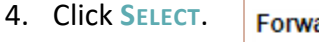

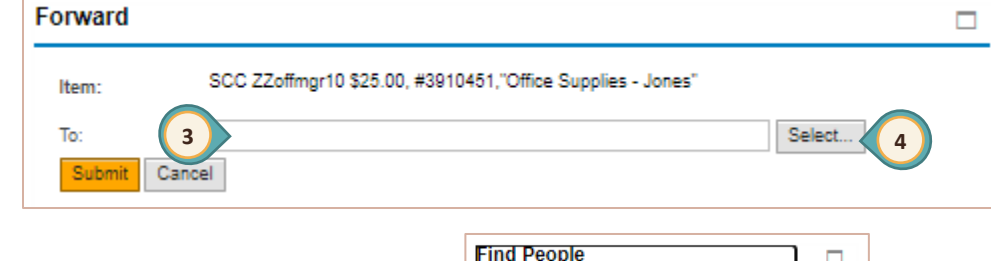

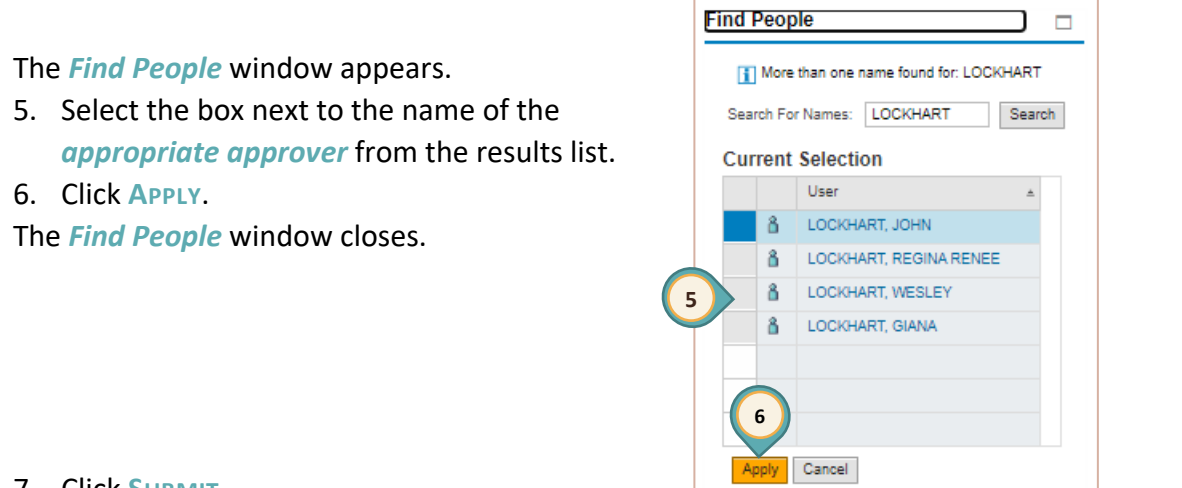

7. Click **SUBMIT**.

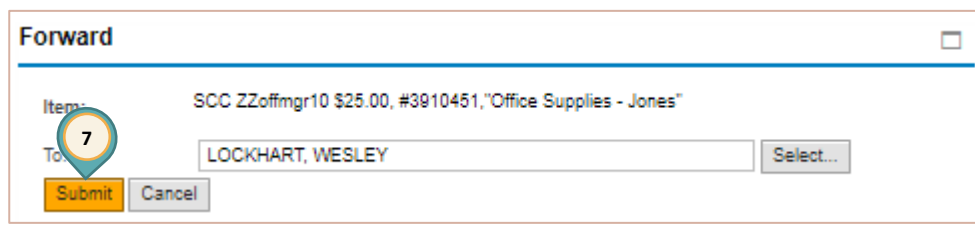

## <span id="page-11-0"></span>*Substitute Approver*

It is a best practice to be sure that another person at the site can approve budget transfers, invoices, automated C5's and shopping carts. This is accomplished by assigning a substitute approver. From the **Universal Worklist (UWL)**, complete the following steps to assign a substitute approver:

- 1. Click the **MENU** located at the right side of the work window.
- 2. Select **MANAGE SUBSTITUTION RULES**.

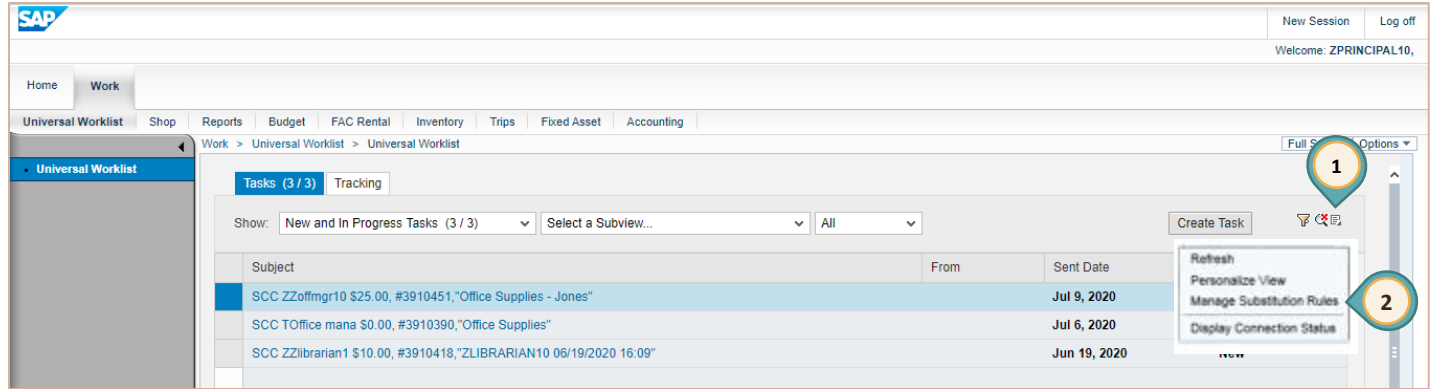

The **Manage Substitution Rules** window opens in a new browser window.

#### 3. Select **CREATE RULE** button.

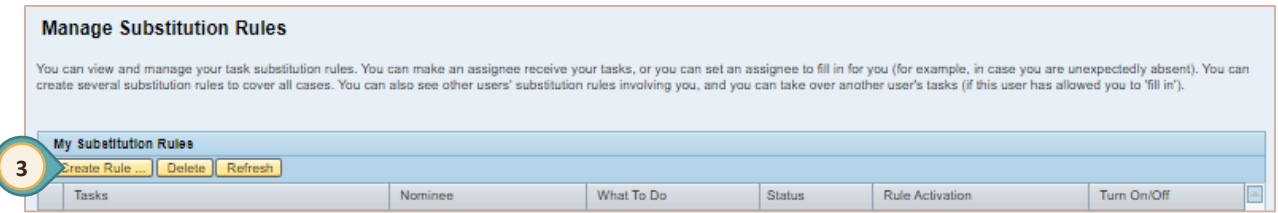

The **Create a Substitution Rule** window opens in a new browser window.

- 4. Enter **NOMINEE** name (last name, first).
- 5. Click **SELECT**.

The **Search for People** window is displayed.

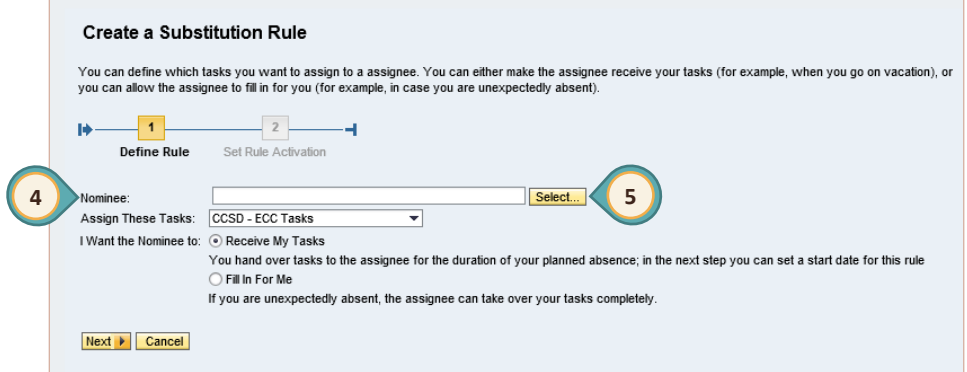

- 6. From the *Current Selection* list, click the the box to the left of the correct name.
- 7. Click **APPLY**. The selected name will be displayed in the *Nominee* field.

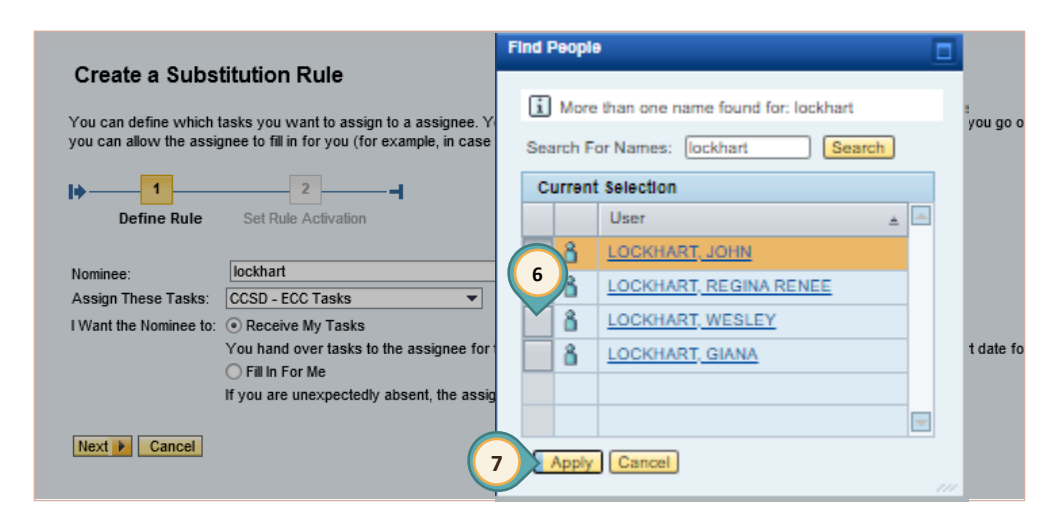

Next, it is necessary to identify what type of substitution task(s) is to be assigned to the nominee. The options are:

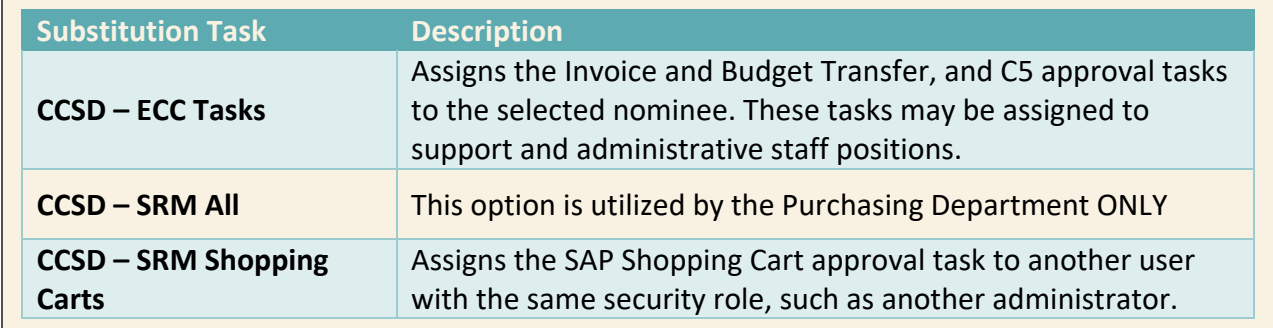

- 8. Click the **DROP-DOWN ARROW** in the *Assign These Tasks* field.
- 9. Select the appropriate **TASK**.

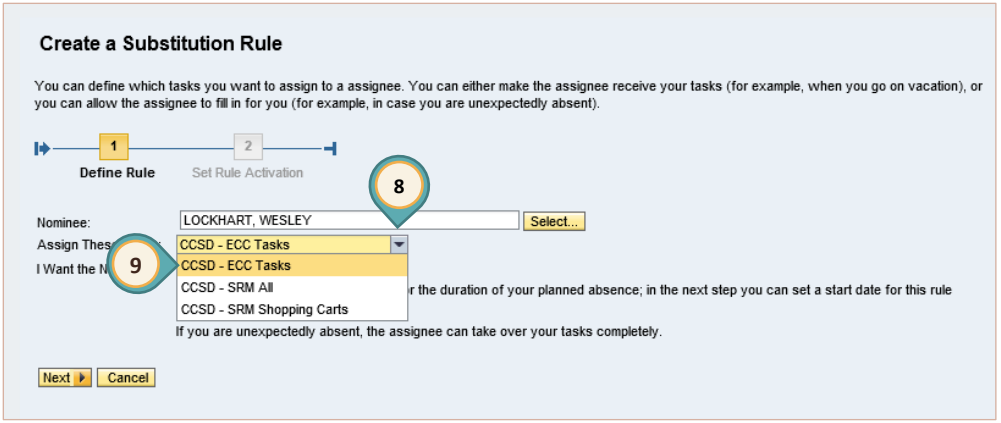

After determining the task, choose whether to assign an active or passive substitute. The *Receive My Tasks* is an active substitute role. The tasks will automatically appear in the substitutes **Universal Worklist (UWL)** for immediate action. However, the *Fill in For Me* option is a passive role. The substitute will be required to transfer the work into their **Universal Worklist (UWL)**.

10. Select **RECEIVE MY TASKS OR FILL IN FOR ME** from the *I Want the Nominee To* options. 11. Click **NEXT**.

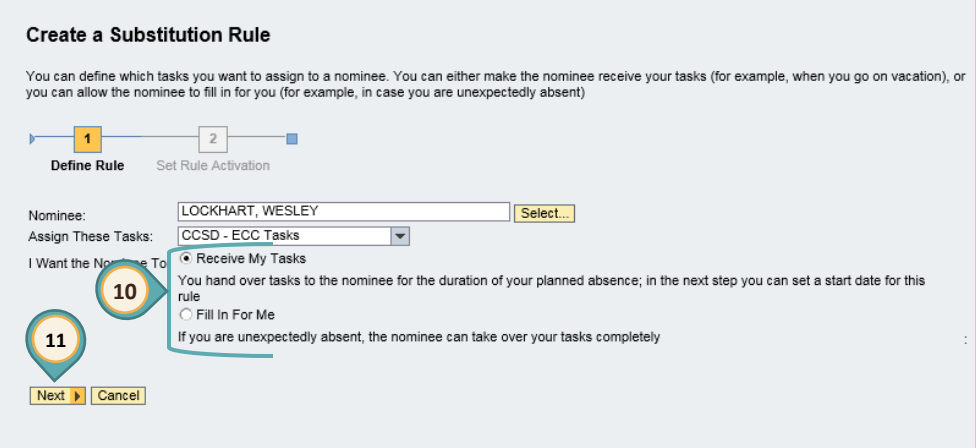

Finally, determine when to set the Rule Activation. By default, the rule will be enabled *At Once*, however, a specific date that a rule will begin can be entered. It is also possible to create a rule, but save it for activation at a later time. This is done by selecting *Off-The rule will not be enabled*.

12. Select the appropriate option for **ON SAVING, TURN THE RULE:**

#### 13. Click **SAVE**.

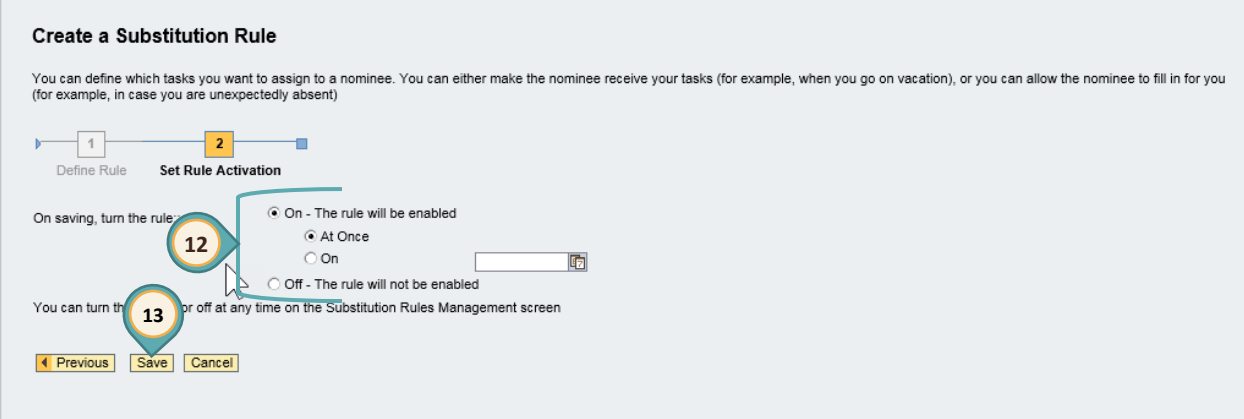

The substitute rule has been created. The Manage Substitution Rules browser window reappears. Close this window to return to the **Universal Worklist (UWL)**.

## <span id="page-14-0"></span>*Acting as a Substitute Approver*

When the user has been assigned as a substitute in the SAP system, rights must be granted to approve/disapprove several types of work, including: *Invoice*, *C5*, and/or *Budget Transfer* approval/rejection; and/or *Shopping Cart* approval/rejection. To access items assigned to the user as a substitute, select the **Universal Worklist (UWL)**, from the **WORK** tab to view the following options:

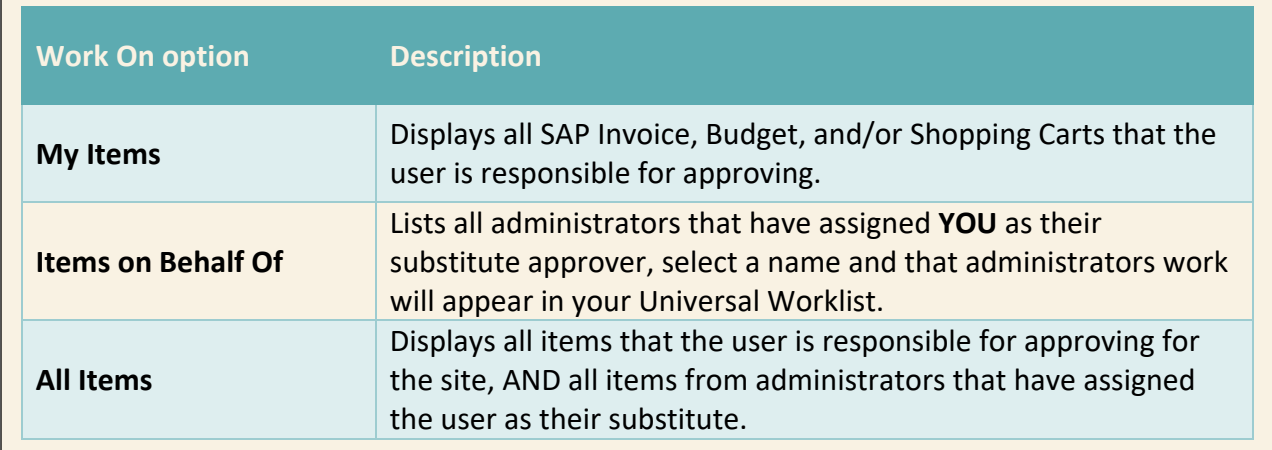

#### <span id="page-14-1"></span>*Receive My Tasks*

This is an active substitution and all items are immediately sent to the user's **Universal Worklist (UWL)**. From the **Universal Worklist (UWL)**:

- 1. Select **ALL ITEMS** from the *Work On* options.
- 2. Complete item approval/rejection as described in the *Budget Transfer* (page 5); *Invoice Approval* (page 6), *Automated C5 Approval* (page 7); and/or *Shopping Cart Approval* (beginning on page 9) of this Quick Reference Guide.

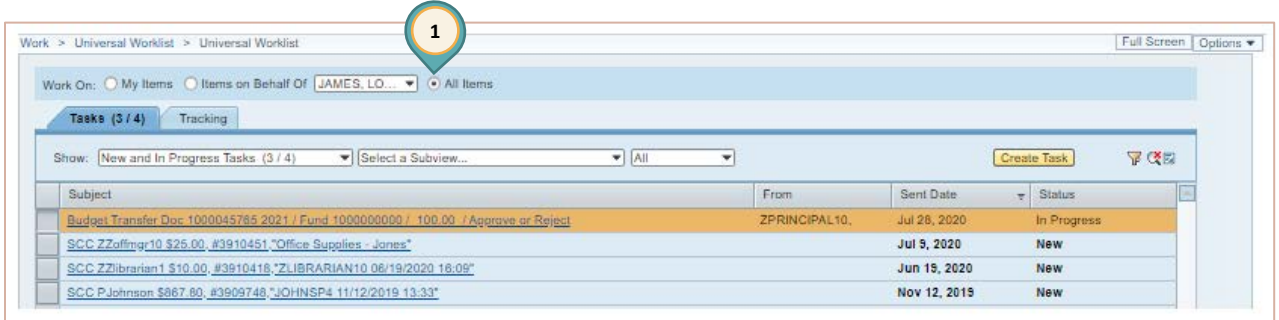

#### <span id="page-15-0"></span>*Fill in For Me*

This is a passive substitution. The user must request items to be loaded in their **Universal Worklist (UWL)**. From the **Universal Worklist (UWL)**:

- 1. Click the **MENU** located at the right side of the work window.
- 2. Select **MANAGE SUBSTITUTION RULES**.

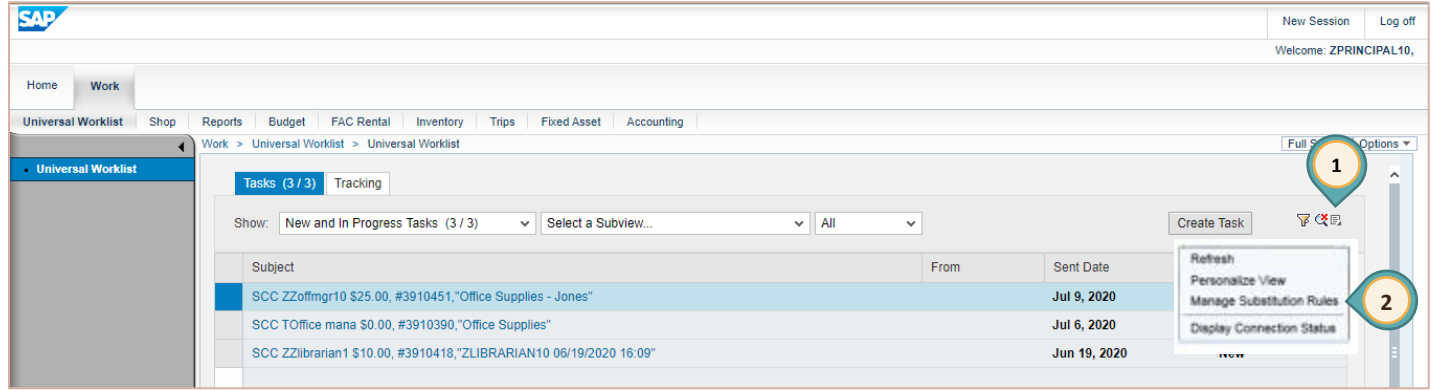

The **Manage Substitution Rules** window opens in a new browser window.

- 3. Click **TAKE OVER** for the correct *Task Owner* listed under: *Other User's Substitution Rules*.
- 4. Close the *Manage Substitution Rules* browser window.

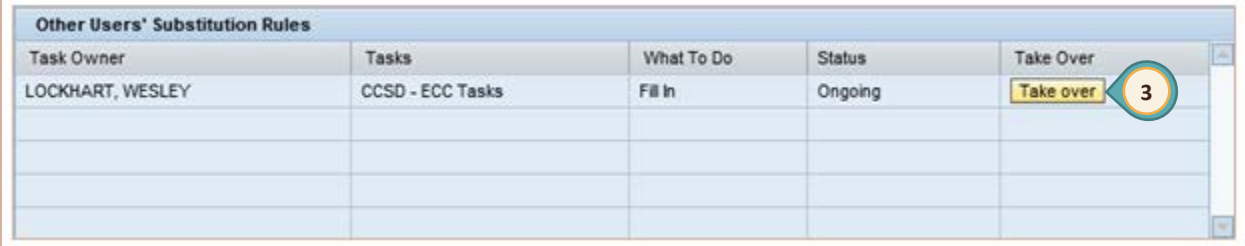

- 5. Click the options **MENU**.
- 6. Select **REFRESH**.
- 7. Click the radio button for **ITEMS ON BEHALF OF**.
- 8. Select appropriate approver from drop-down list.

Complete item approval/rejection as described in the *Budget Transfer* (page 5); *Invoice Approval* (page 6), *Automated C5 Approval* (page 7); and/or *Shopping Cart Approval* (beginning on page 9) of this Quick Reference Guide.

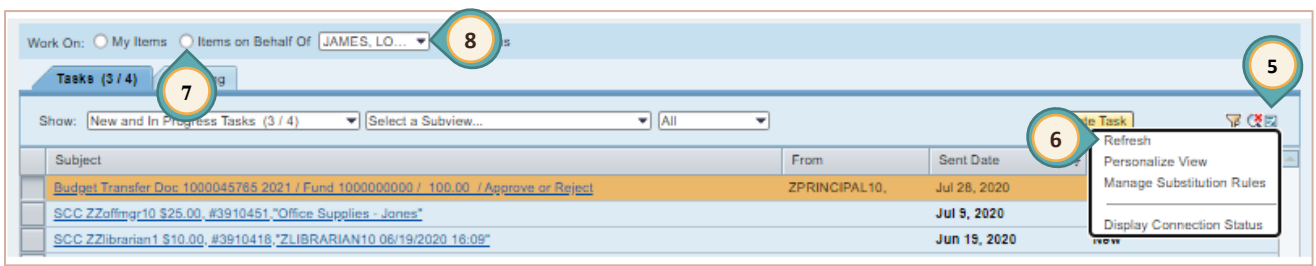